## Manuál k systému "Online hlášení závad"

## *Tento systém neslouží pro hlášení havarijních závad, které je potřeba řešit ihned – tyto závady prosím hlaste na recepci koleje!*

Na hlavní stránce webového rozhraní ISKAM zvolíme možnost "Ubytování" a poté "Kniha závad":

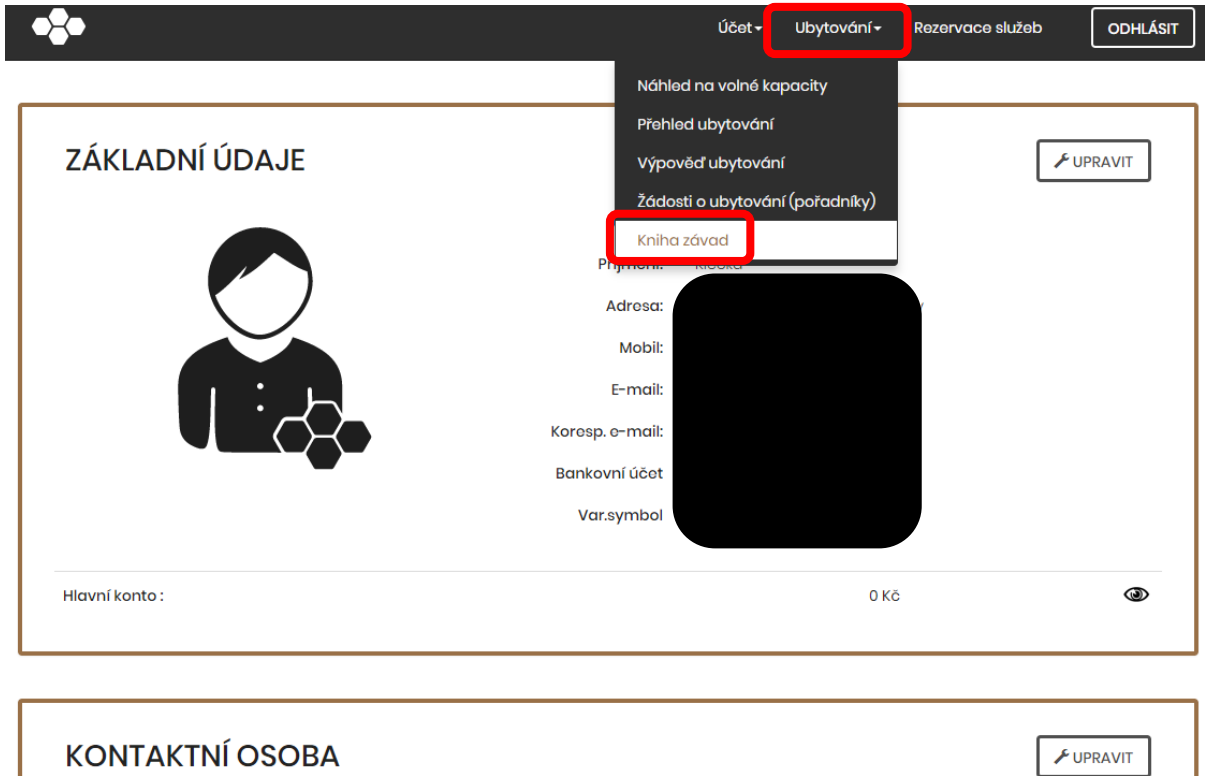

Zvolíme možnost "Nová závada":

Nemáte zadanou kontaktní osobu.

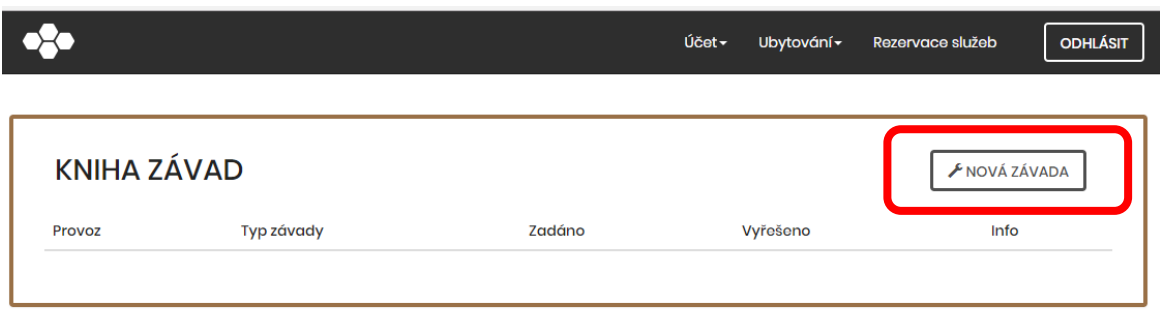

Zvolíme, zda se jedná o závadu na pokoji či ve společných prostorách a dále profesi, která bude závadu řešit:

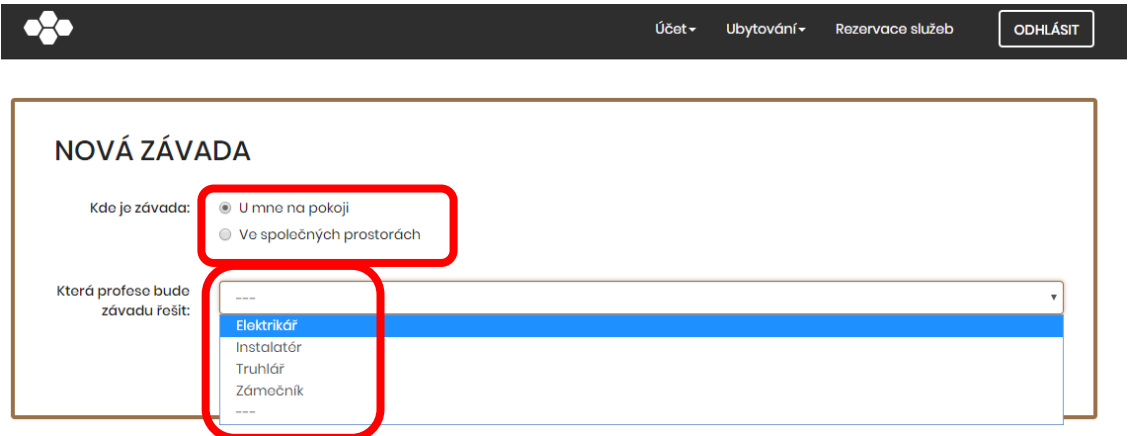

Vyberete "Typ závady" a případě můžete závadu upřesnit v popisu, nakonec dáme "Uložit":

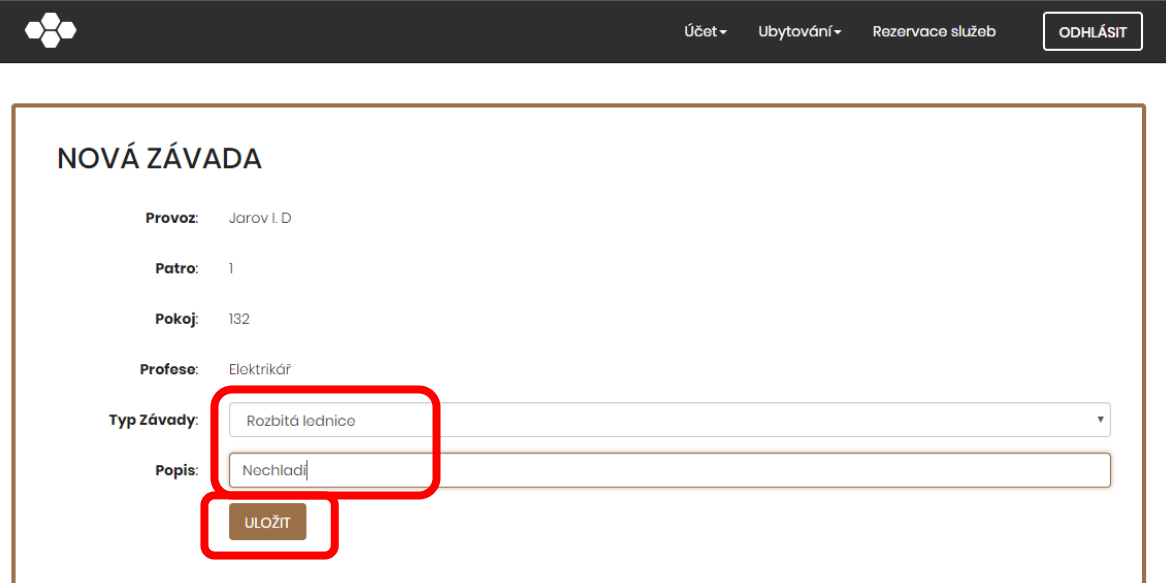

Zadaná závada se objeví v přehledu:

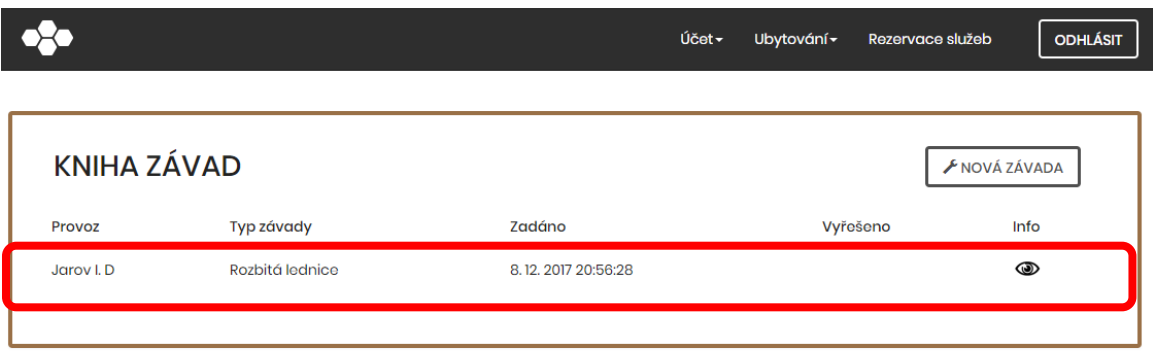

Na závadě může průběžně pracovat odpovědný pracovník SUZ VŠE, který může vkládat poznámky, např:

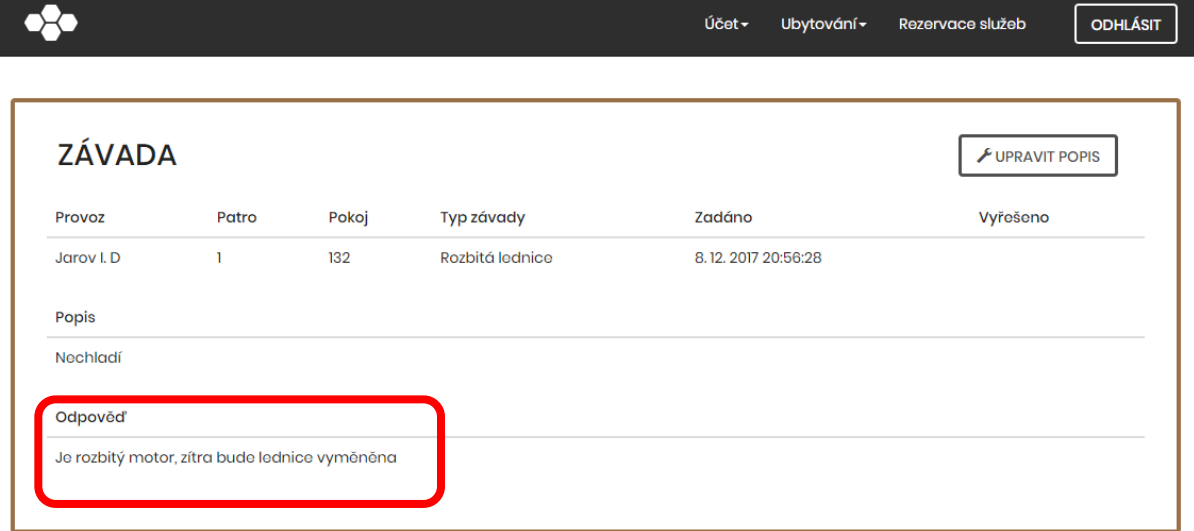

Jakmile dojde k finální vyřešení závady, objeví se toto v přehledu:

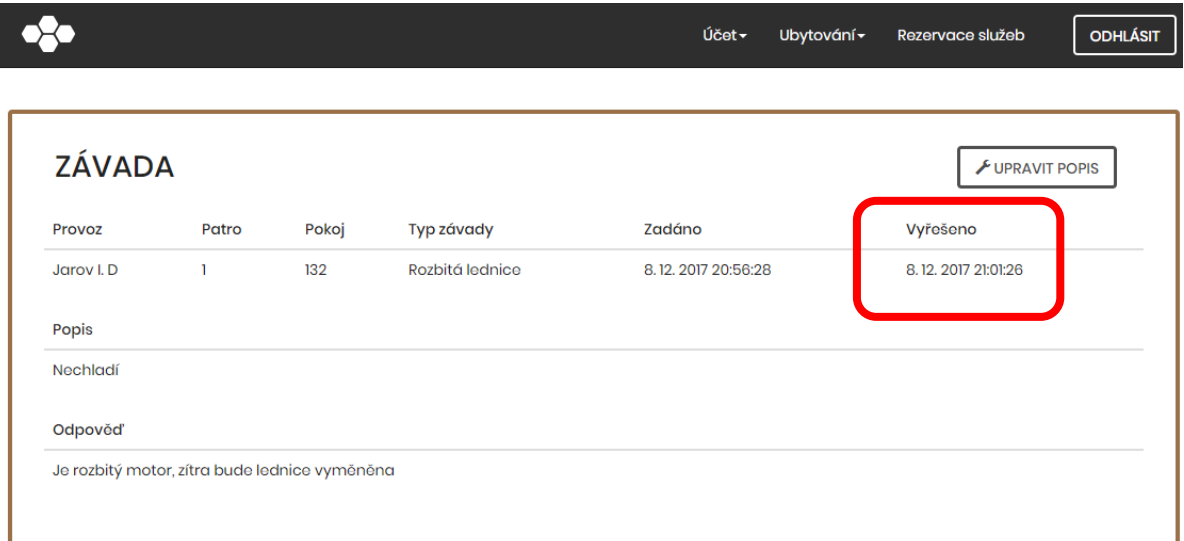